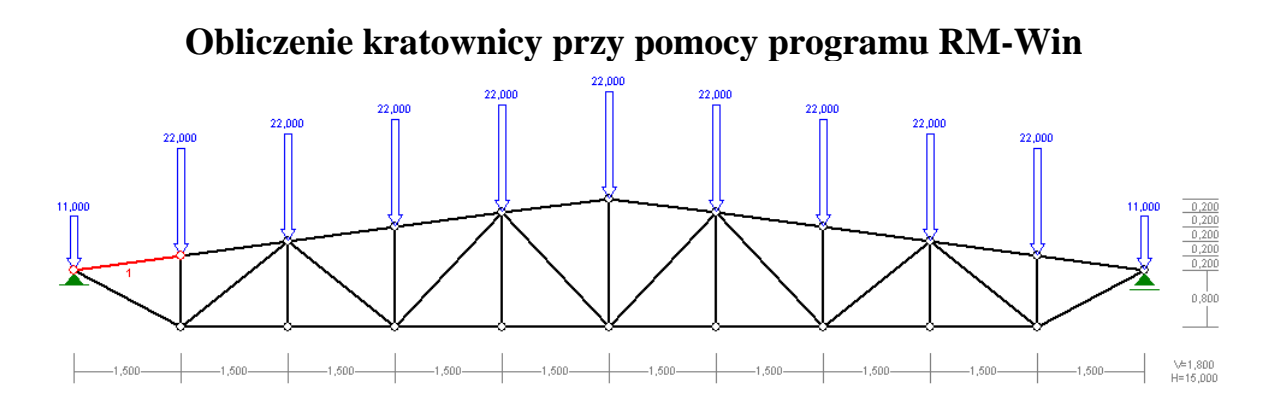

# **1. Zdefiniowanie przekrojów**

Aby zdefiniować przekrój wybieramy z MENU -> LISTA PRZEKROJÓW

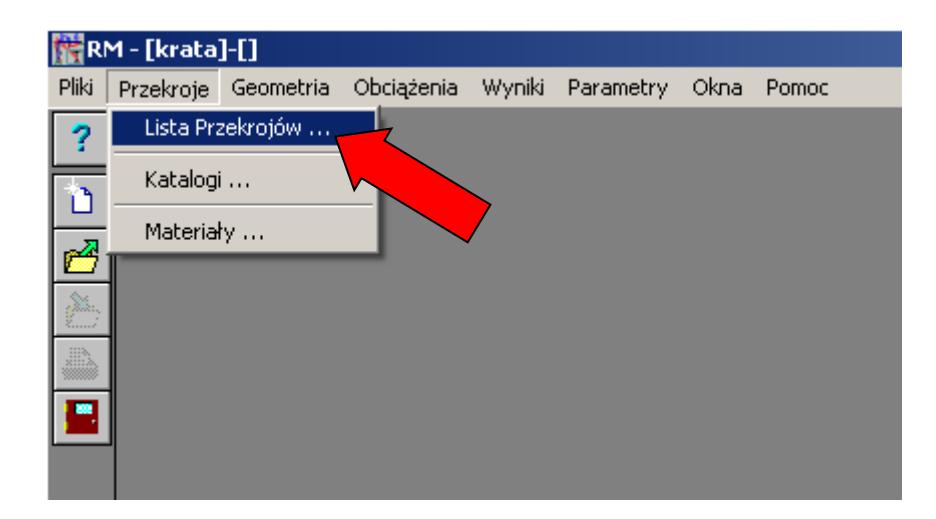

Po otwarciu okna klikamy na UTWÓRZ NOWY

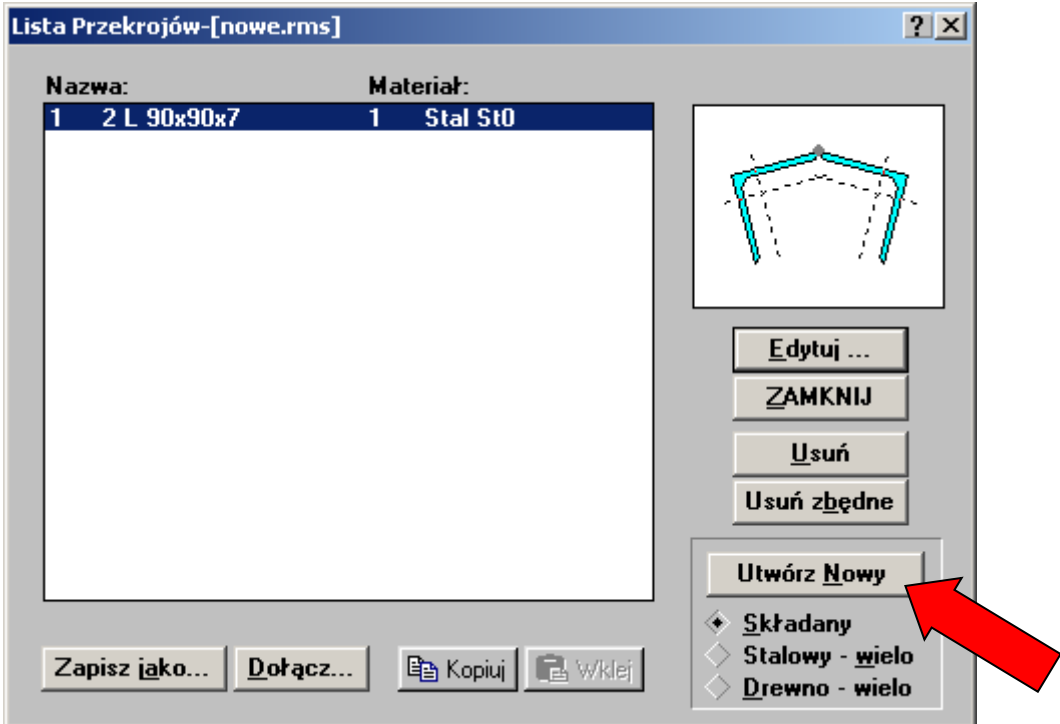

Następnie po kliknięciu w bocznym menu na ikonę NOWY PROFIL U otwiera nam się okno

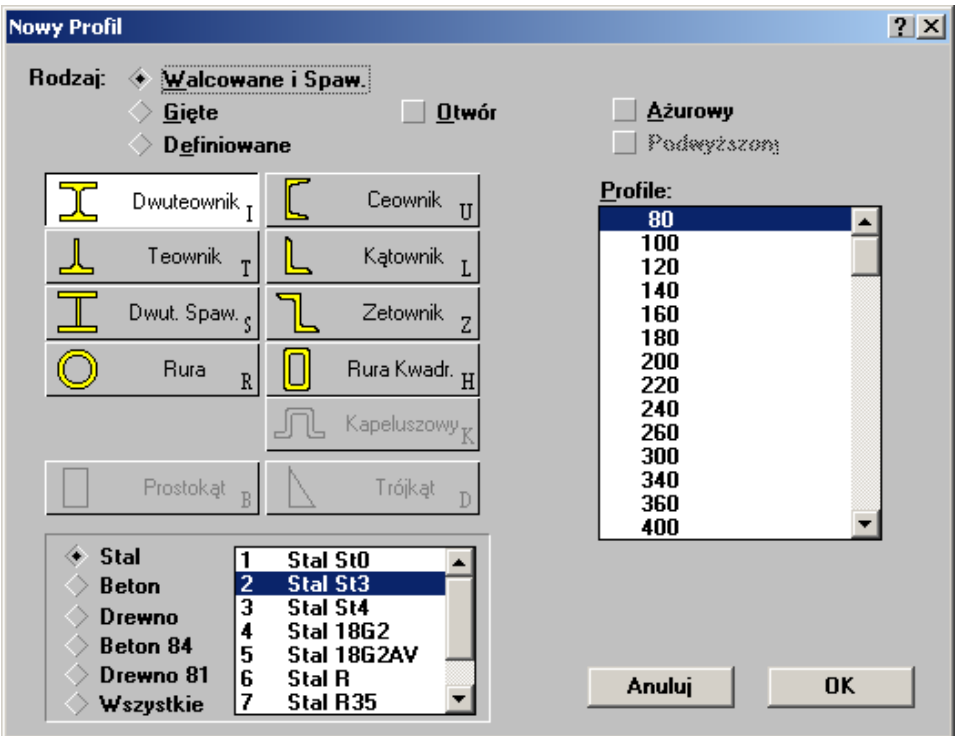

Przykładowo zdefiniujemy przekrój złożony z 2 kątowników 80x80x6. W tym celu najpierw możemy wybrać odpowiedni materiał z ikony MATERIAŁ w pasku dolnym (Stal St3), następnie wybieramy z bazy kątownik 80x80x6 i odbijamy go symetrycznie klikając na ikonę SYMETRIA  $\|\cdot\|$ . Znów wybieramy ten sam przekrój i następnie całość obracamy o 180

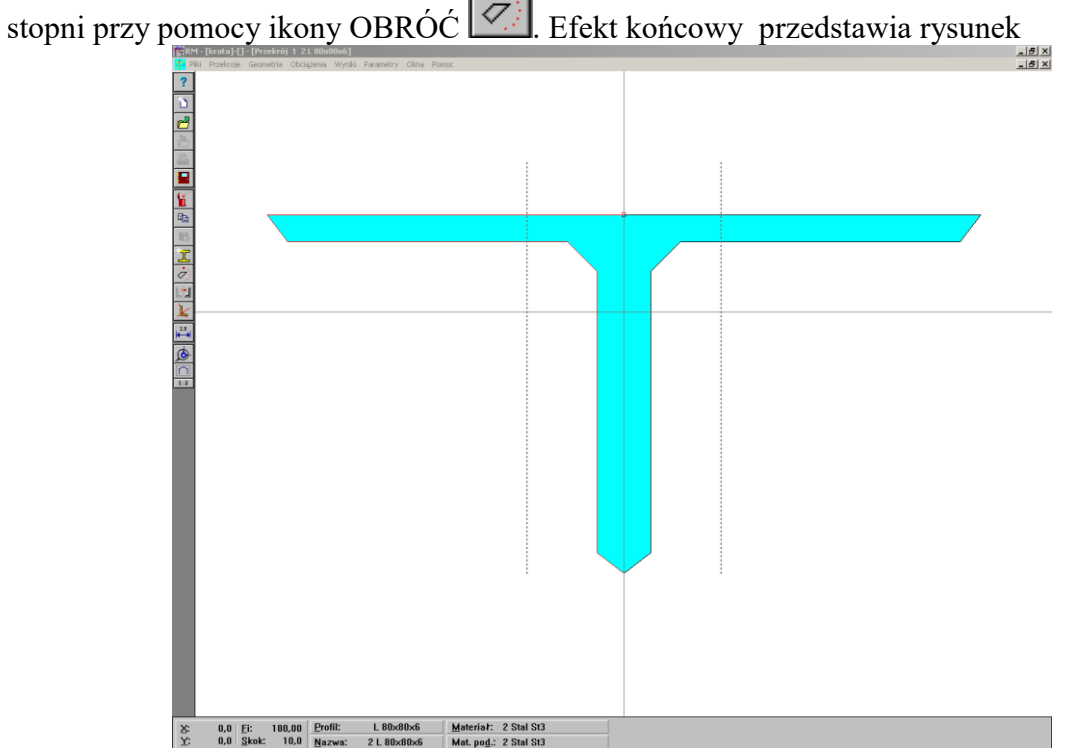

Analogicznie definiujemy jeszcze przekroje:

- $\bullet$  2 x kątownik 60x60x6
- rura  $30.0/4.5$
- rura 38.0/4.0
- $\bullet$  rura 51.0/5.6

Ostatecznie Lista przekrojów po usunięciu zbędnego wygląda następująco (**UWAGA**: nie klikać na USUŃ ZBĘDNE przed zdefiniowaniem geometrii)

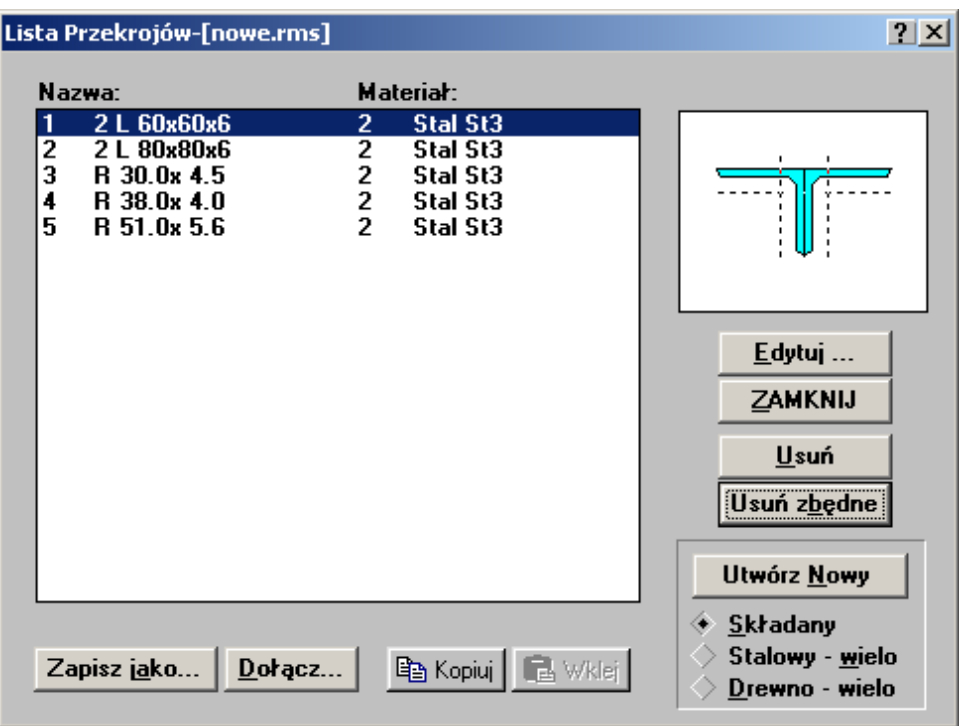

# **2. Definicja geometrii**

Kratownice zdefiniujemy przy pomocy generatora układów MENU -> GEOMETRIA -> GENEROWANIE UKŁADU -> KRATOWNICA

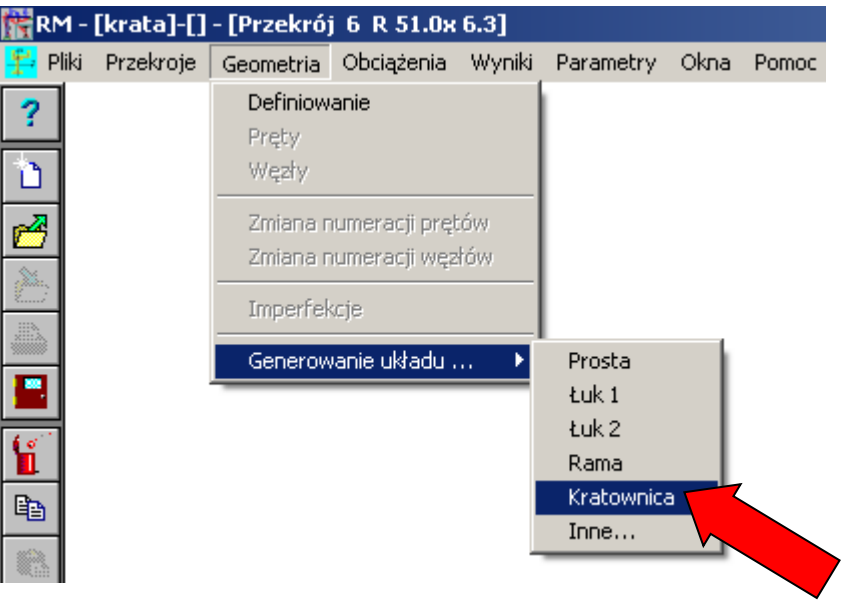

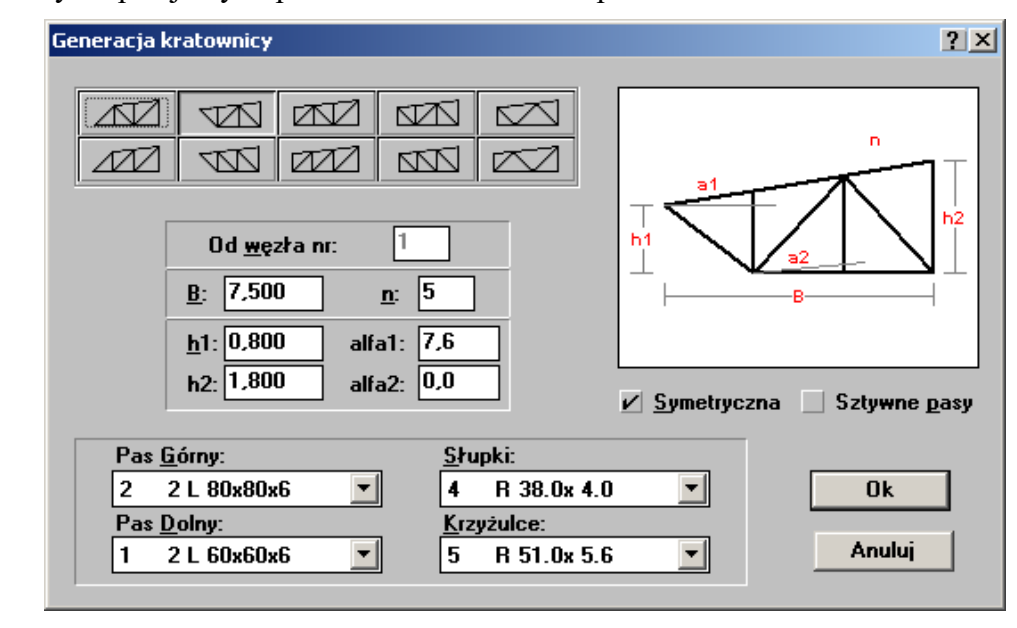

Wybieramy i wpisujemy odpowiednie wartości w odpowiednie okienka

W MENU -> GEOMETRIA -> PRĘTY podmieniamy przekrój w niektórych prętach kratownicy używając ikon u dołu ekranu. Możemy też w tym celu wykorzystać ikonę STEMPEL **.** Po wybraniu jednego z przekroju z listy wystarczy wówczas kliknąć na pręt by zadać mu wybrany przekrój. Wydruk numerów przekrojów przedstawiono dla połowy kratownicy

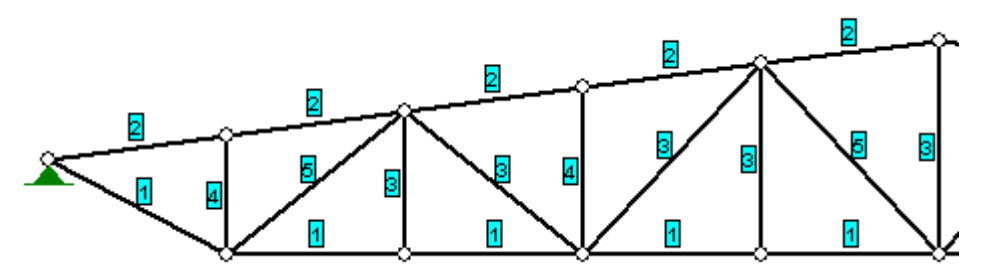

## **3. Warunki brzegowe**

W MENU -> GEOMETRIA -> WĘZŁY klikamy na węzeł i następnie ikonę z odpowiednią podporą

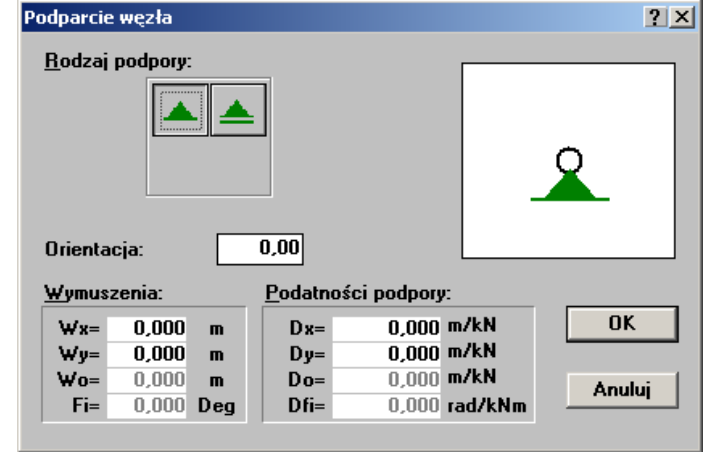

# **4. Definicja obciążenia**

Obciążenie definiujemy w MENU -> OBCIĄŻENIA -> DEFINIOWANIE. W przykładnie nie uwzględnia się ciężaru własnego. Trzymając wciśnięty klawisz SHIFT zaznaczamy pręty

w pasie górnym dla których zdefiniujemy obciążenia klikając na NOWE OBCIĄŻENIE . Następnie wybieramy SIŁA SKUPIONA i wpisujemy odpowiednie parametry. Na rysunku przedstawiony jest sposób prowadzenia siły skupionej 22kN po kątem 0 stopni na końcu elementu.

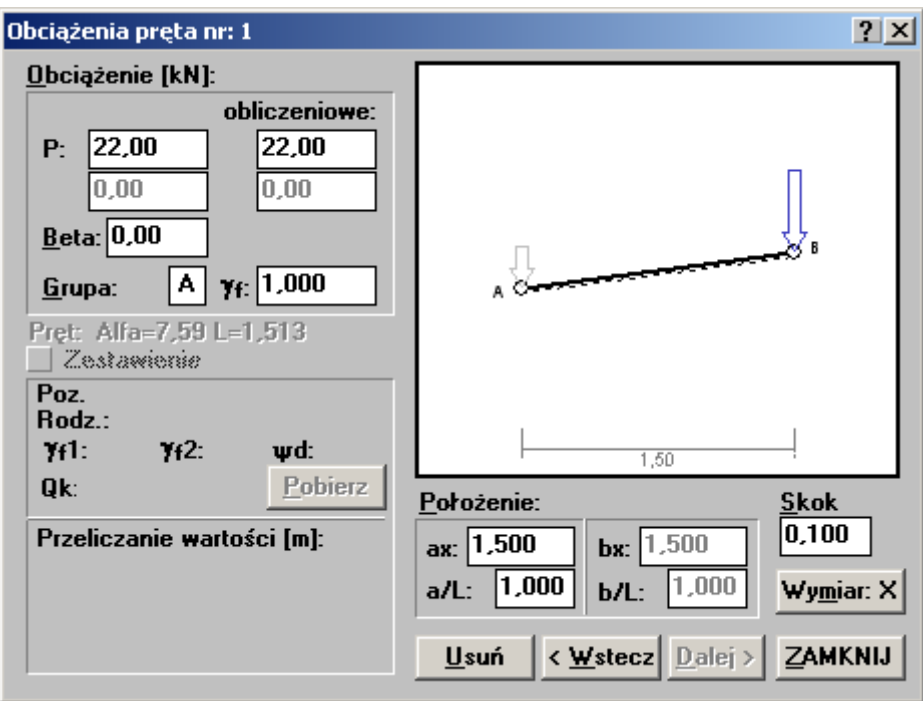

Ostatecznie obciążenia dla połowy kratownicy mają postać

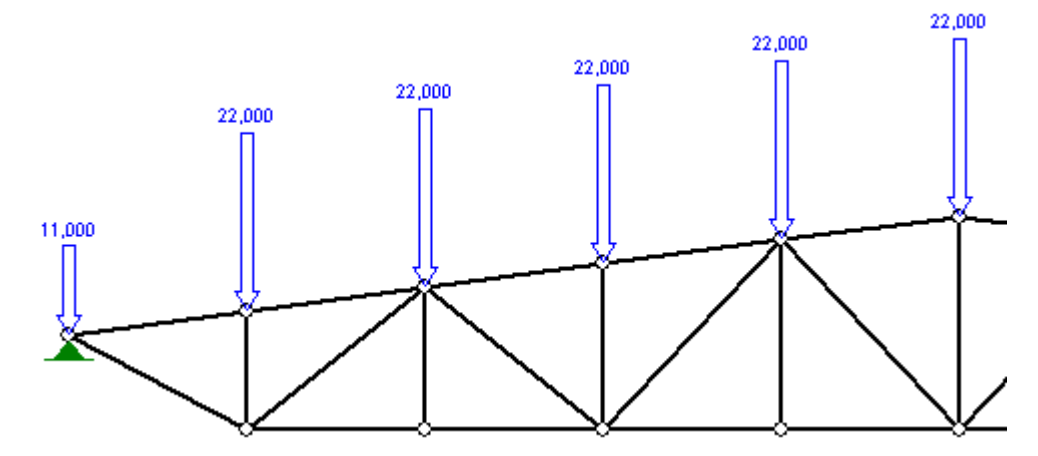

# **5. Wykonanie obliczeń i oglądanie wyników**

# **a. Naprężenia**

W MENU -> WYNIKI - > NAPRĘŻENIA możemy obejrzeć wykresy naprężeń dla całej kratownicy a po dwukrotnym kliknięciu na elemencie dla poszczególnego pręta. Na rysunku przedstawiono przykładowo wynik jednego z prętów

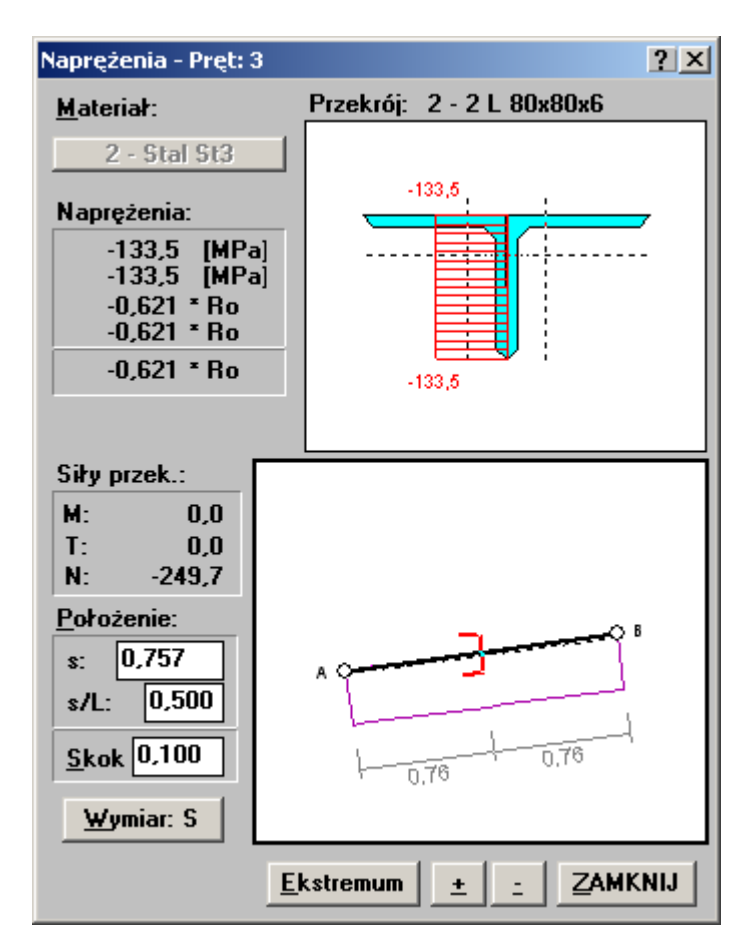

Ponadto po wciśnięciu ikony **THP** otrzymujemy stopień wykorzystania przekrojów

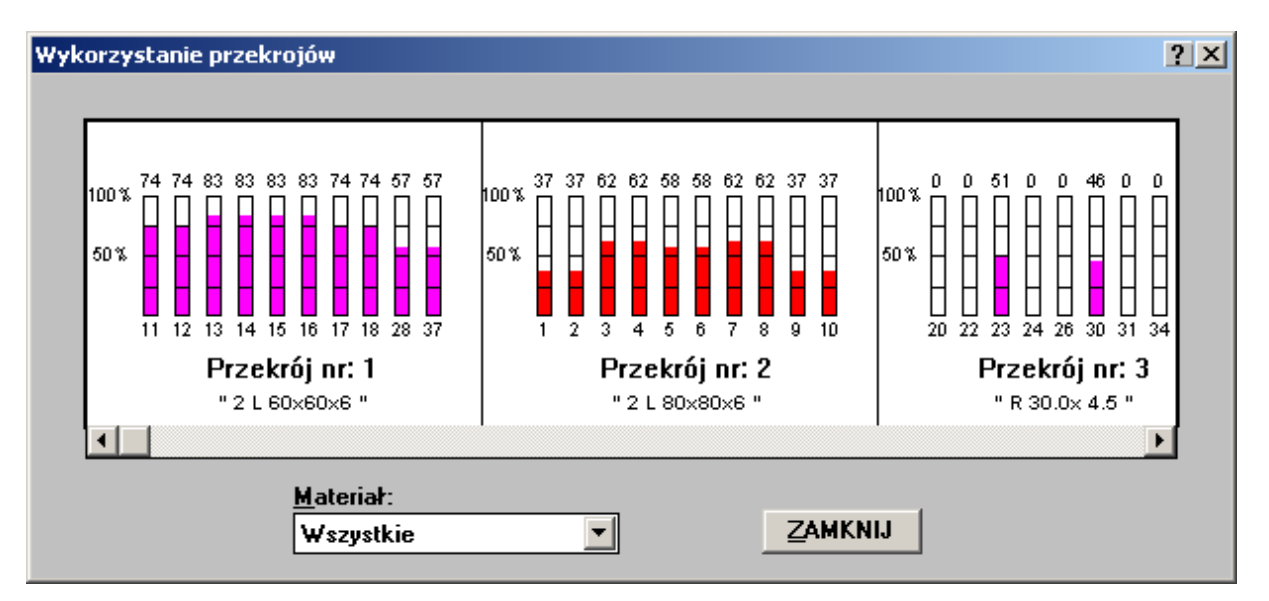

### **b. Siły przekrojowe**

Aby oglądnąć siły przekrojowe (siły podłużne) wybieramy MENU -> WYNIKI -> SIŁY PRZEKROJOWE (należy zwrócić uwagę, że momenty i siły poprzeczne są zerowe)

### **c. Reakcje**

Aby oglądnąć reakcje podporowe wybieramy MENU -> WYNIKI -> REAKCJE PODPOROWE

#### **d. Przemieszczenia**

Aby oglądnąć przemieszczenia wybieramy MENU -> WYNIKI -> PRZEMIESZCZENIA

#### **e. Długości wyboczeniowe**

Wybierając MENU -> WYNIKI -> DŁUGOŚCI WYBOCZENIOWE konstrukcja jest przeliczana czy któryś z elementów nie jest zbyt smukły. Jeżeli wszystkie pręty nie są zbyt smukłe wówczas można oglądnąć postaci wyboczenia dla poszczególnych prętów klikając na nie dwa razy. Na rysunku przedstawiono wydruk dla jednego z prętów

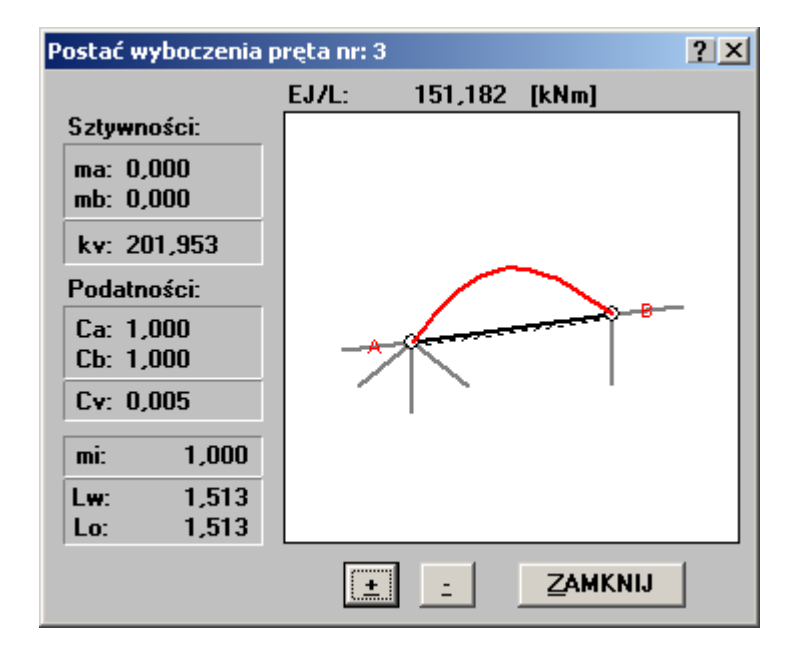